### 株式会社 日本イントリピッド・コントロール・システムズ

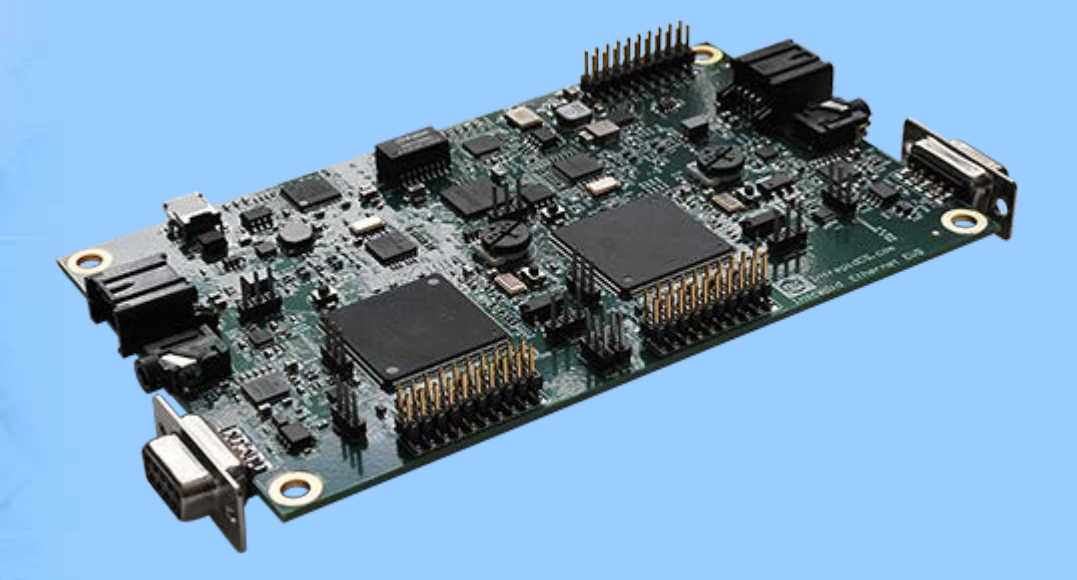

### **初めてのEthernet EVB**

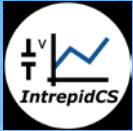

- まず静的MACアドレスに対して、生の Ethernetフレームを送信してみます
- Spy Networks → Message Editor
	- "Transmit"ボタンクリック

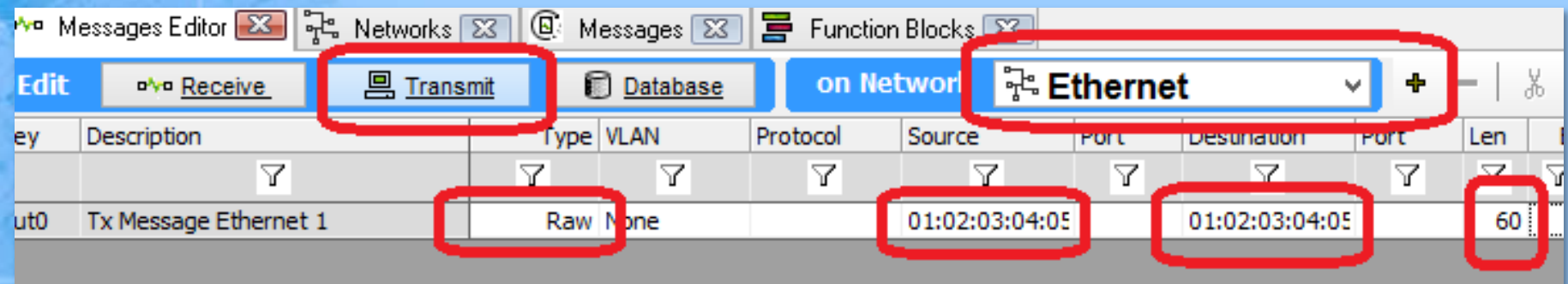

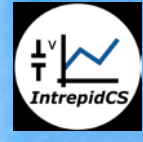

- "on Network"ドロップダウンにて、Ethernetを選択 (デフォルトではHS CAN)
- "+"ボタンを押下し空のメッセージを作成
	- "Type"をRaw、"Len"を60に設定(最小の Ethernetフレーム)

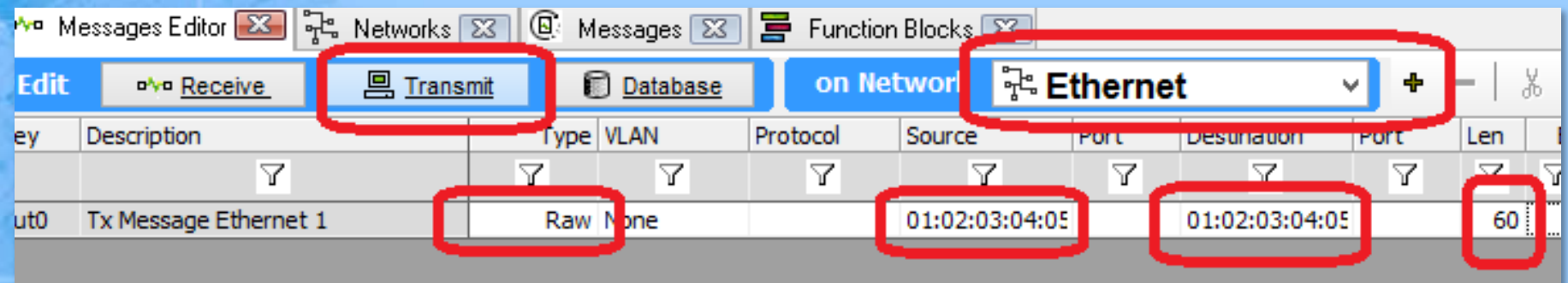

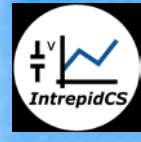

- 画面下部"Signals in message"横の"Ethernet payload"を選択:ここで定義したシグナルが、 Ethernet payloadとして送信されます
- "+"を押下し、Ethernet payloadの最初のバイトを 追加

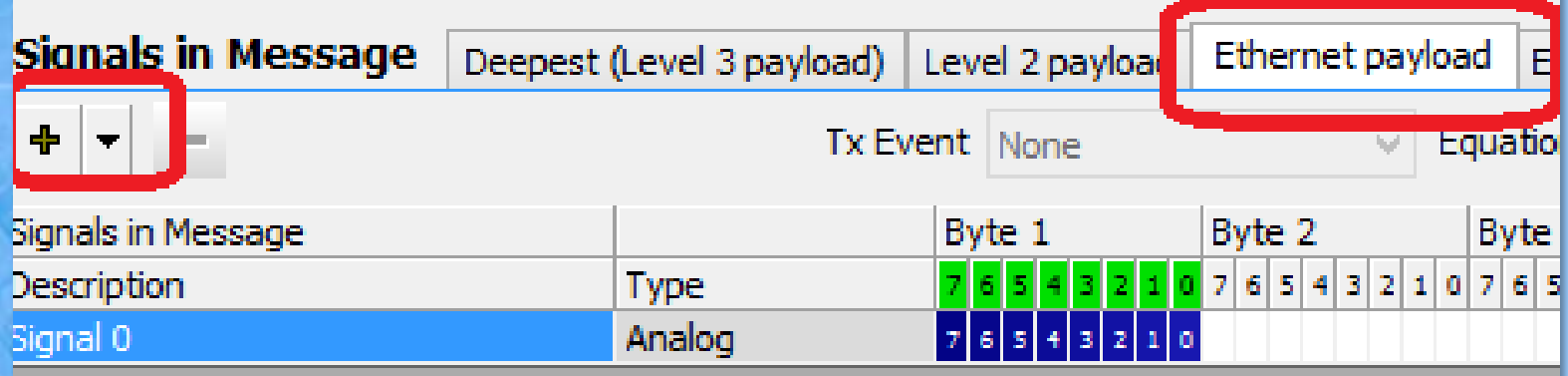

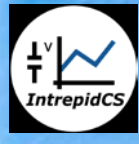

- · 次に、スタンドアロンにてEVBが先のメッセージ を送信するよう、スクリプトを作成します
- Scripting and Automation  $\rightarrow$  Function Blocks
	- 新規のスクリプト・ファンクションブロックを 追加
	- 画面下部のStartタブにて、開始モードを "Immediate Embedded Only"に設定(PC上の Vehicle Spyからは実行しない)

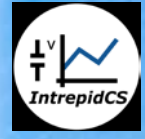

生値メッセージを送信**- 5**

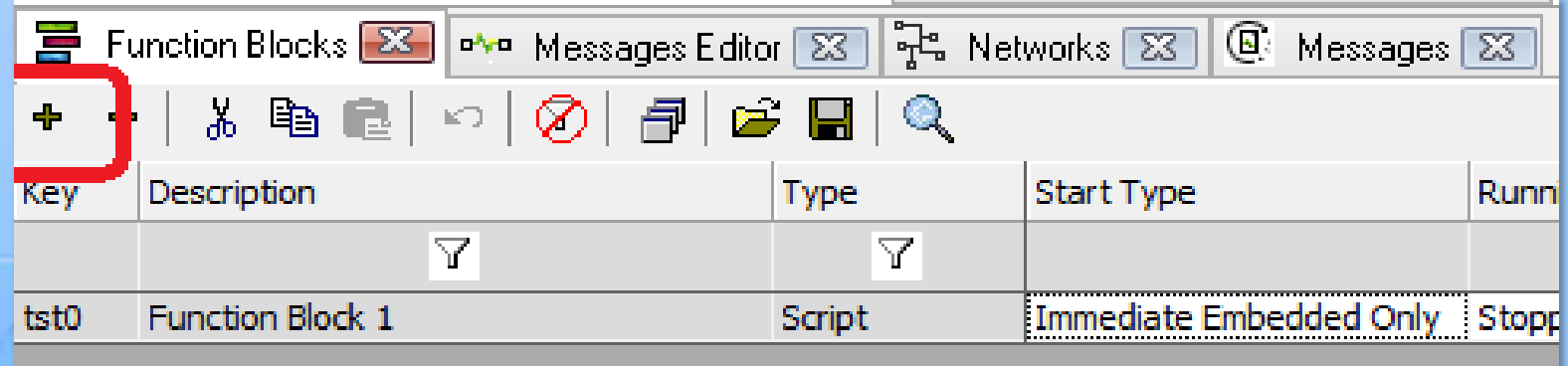

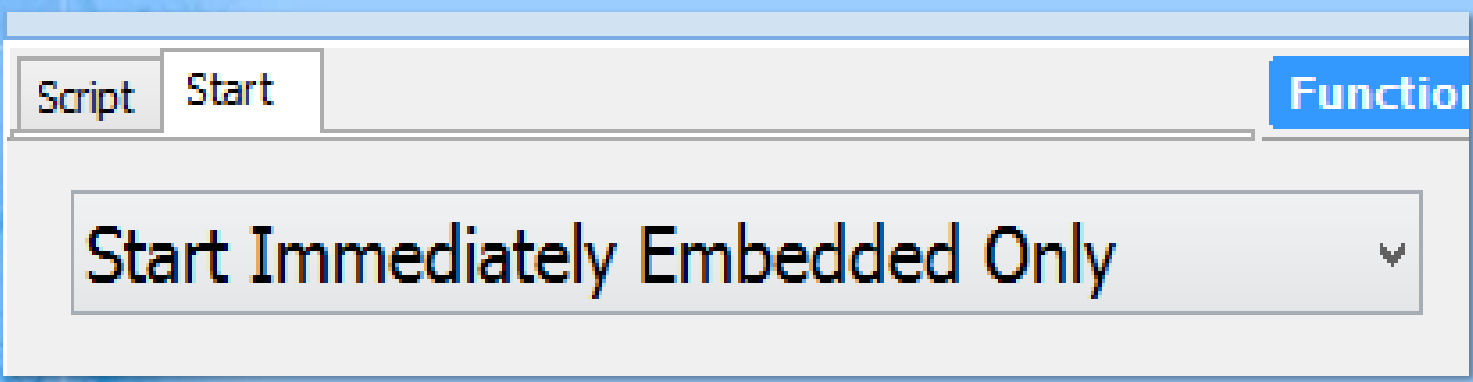

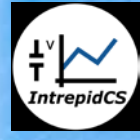

- Scriptタブにて、 "Set Value step"を新規追加、そ のValue欄をダブルクリック
- Tx Messages項目より、Tx Message Ethernet 1の 下にあるSignal 0を選択
- Pick Set Value及びAdd To Expressionを押下
- Expressionに"+1"を追加
	- Ethernetフレーム中のシグナル値をインクリメント

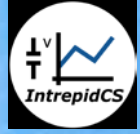

生値メッセージを送信**- 7**

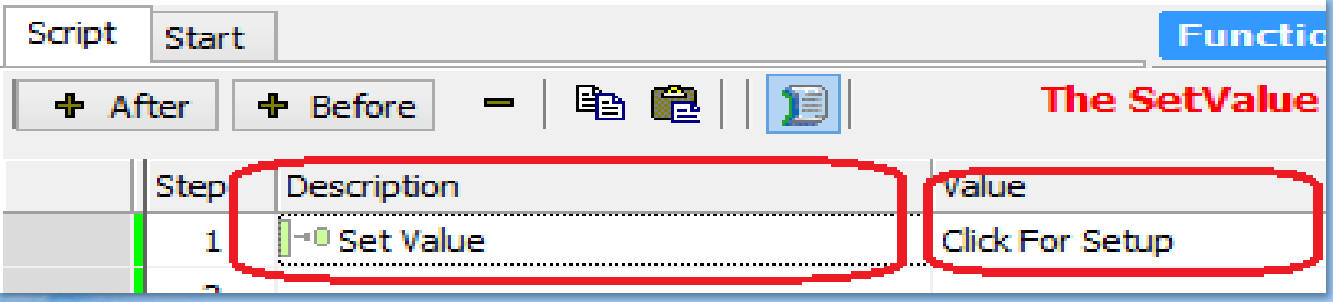

#### **Enter Expression for signal**

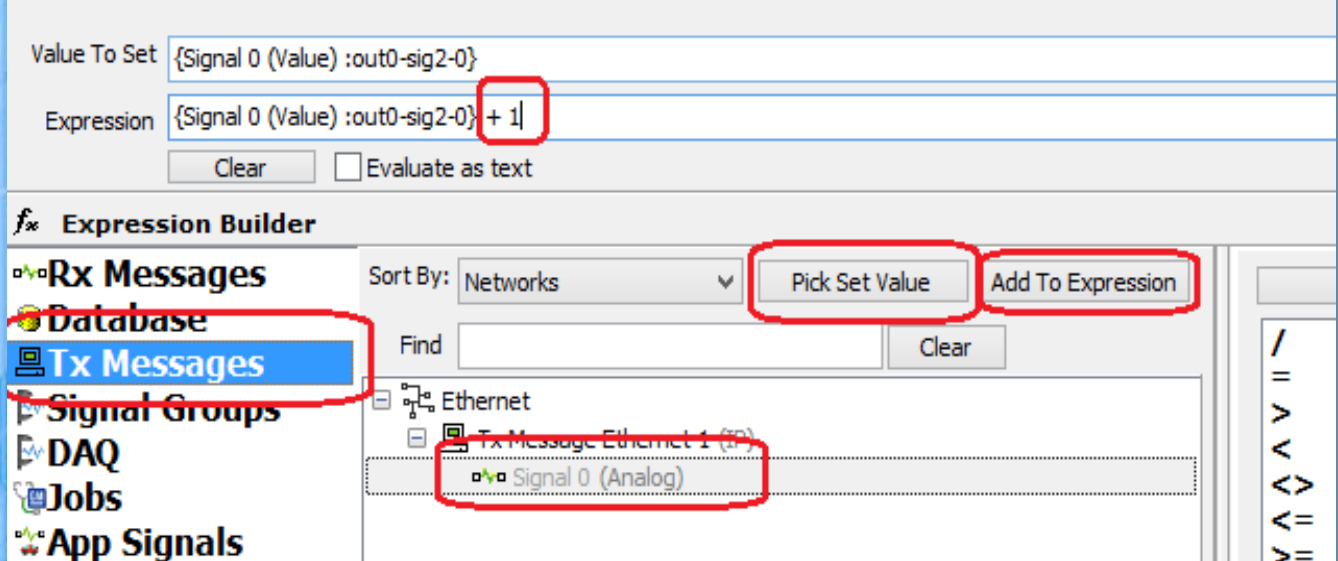

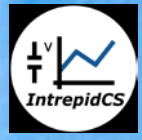

- Transmitステップを追加、先に定義したEthernet メッセージをドロップダウンより選択
- Wait Forステップを追加、値を0.5に設定

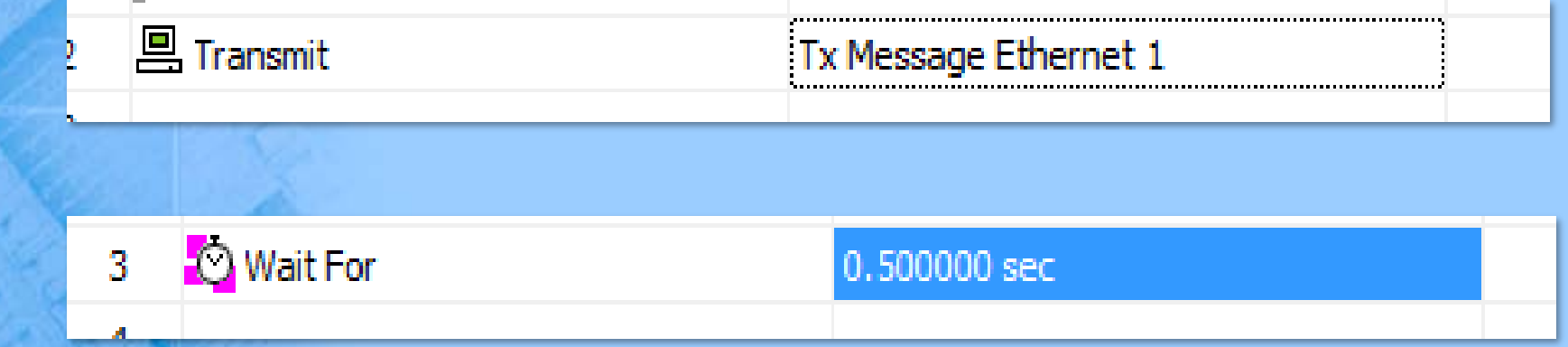

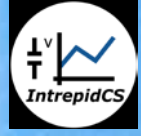

- 次に、作成したスクリプトを、2つあるEVB上の ノードのうち1つにダウンロード
- Tools  $\rightarrow$  Utilities  $\rightarrow$  CoreMini Console
	- 画面下部の"neoECU (CAN)"タブを選択
	- "Poll for neoECUs"を押下
	- "Ethernet EVB (50002)"を選択しSendを押下

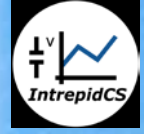

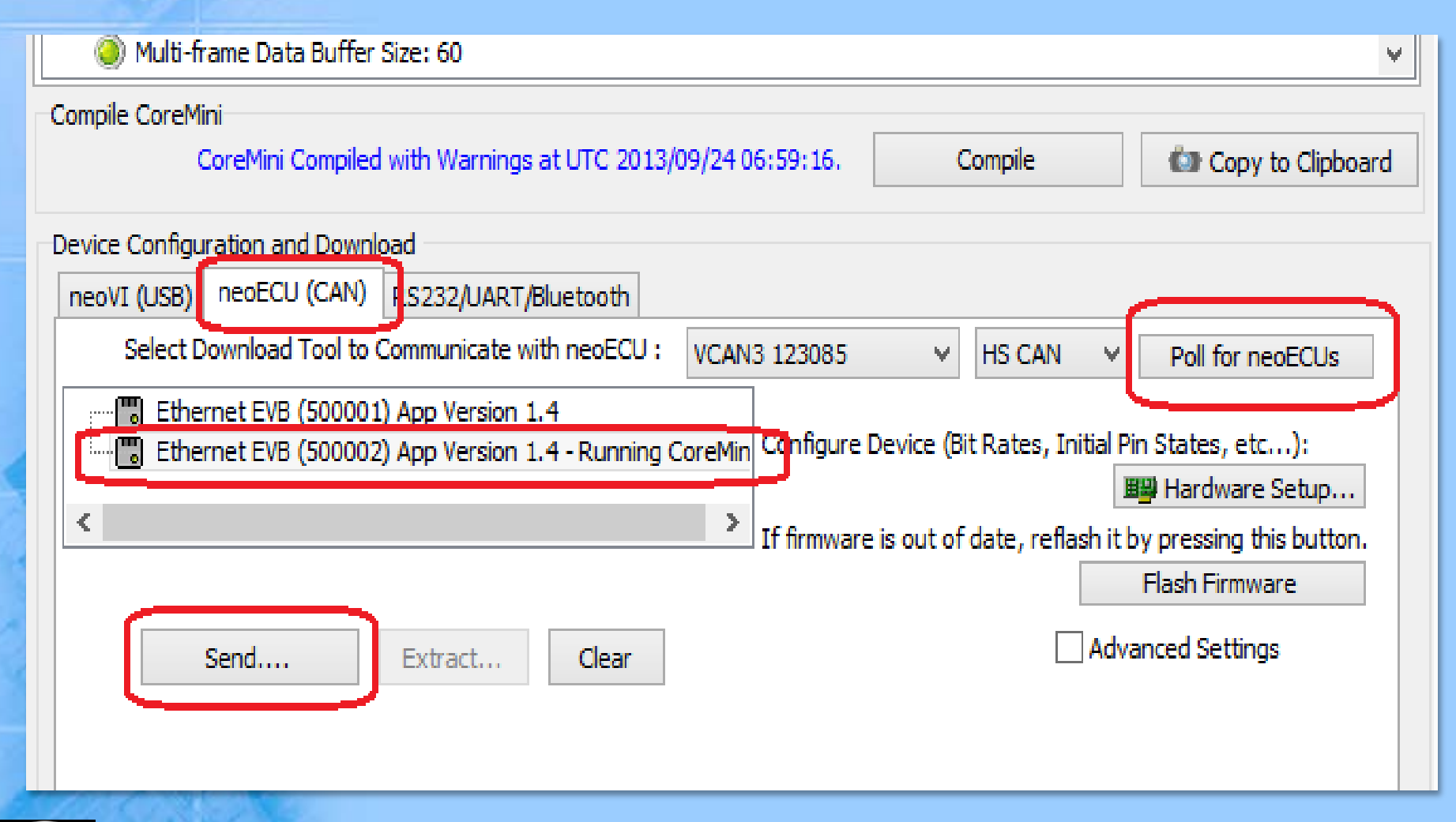

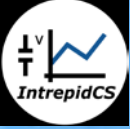

- $\bullet$  Spy Networks  $\rightarrow$  Messages
- 画面左上のスタートボタンを押下(青い矢印ボタ ン)
- 作成したメッセージが500ミリ秒毎に送信されて いることを確認

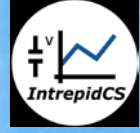

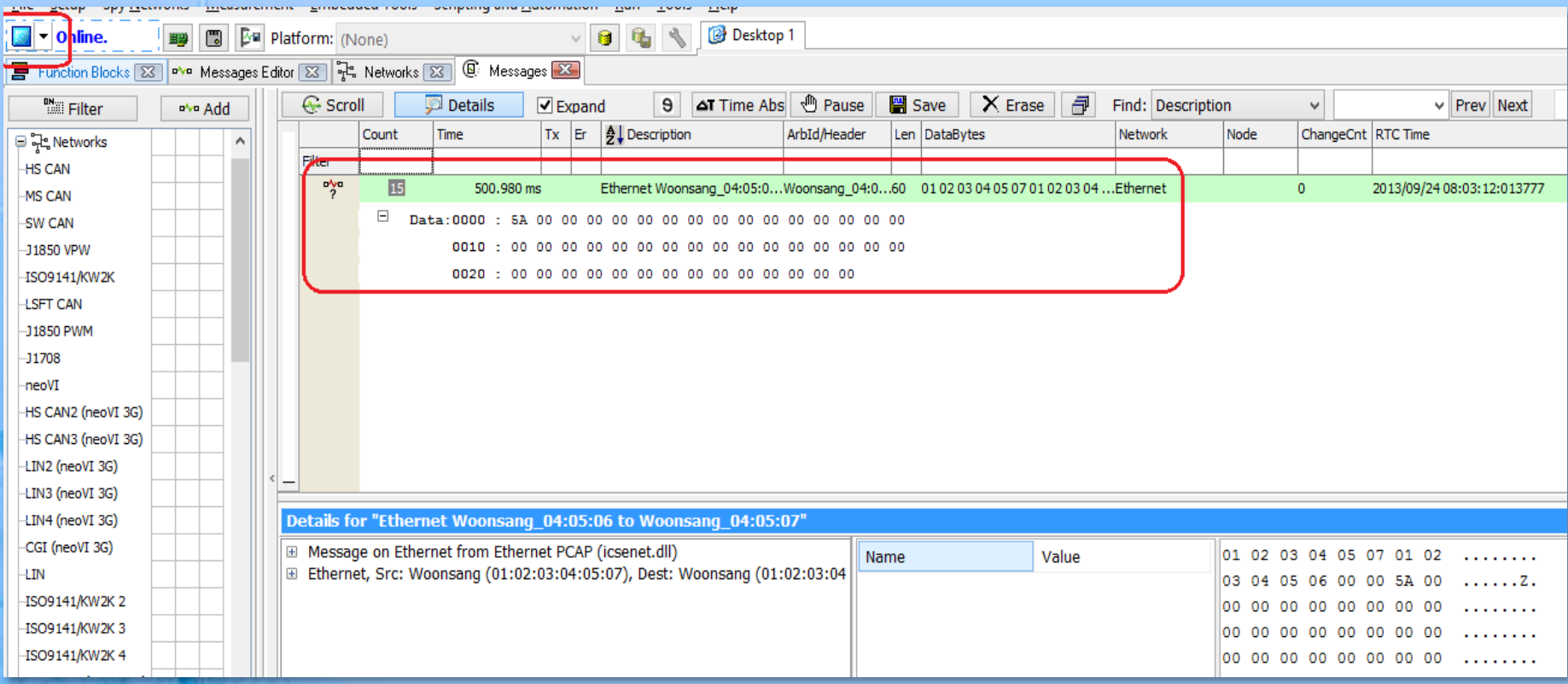

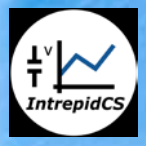